# **Guard Guía del usuario**

# **Guard: Guía del usuario**

fecha de publicación Viernes, 24. Julio 2015 Version 2.0.0 Copyright © 2006-2015 OPEN-XCHANGEInc. , La propiedad intelectual de este documento es de Open-Xchange Inc.

El documento se puede copiar en todo o en parte, siempre que cada copia incluya esta nota de copyright. La información contenida en este libro ha sido recopilada con el mayor cuidado. Sin embargo, no se pueden descartar posibles errores. Open-Xchange Inc., los autores y los traductores, no se responsabilizan de los posibles errores y sus consecuencias. Los nombres de programas y dispositivos utilizados en este libro puede ser marcas registradas, y se utilizan sin garantía de libre uso. Por normal general, Open-Xchange Inc. sigue las convenciones de nomenclatura de los fabricantes. La reproducción en este libro de nombres de marcas, nombres registrados, logos, etc... (incluso sin notaciones especiales) no justifica la asunción de que tales nombres puedan ser considerados libres (respecto a las regulaciones de marcas registradas y nombres de marcas).

# Tabla de contenidos

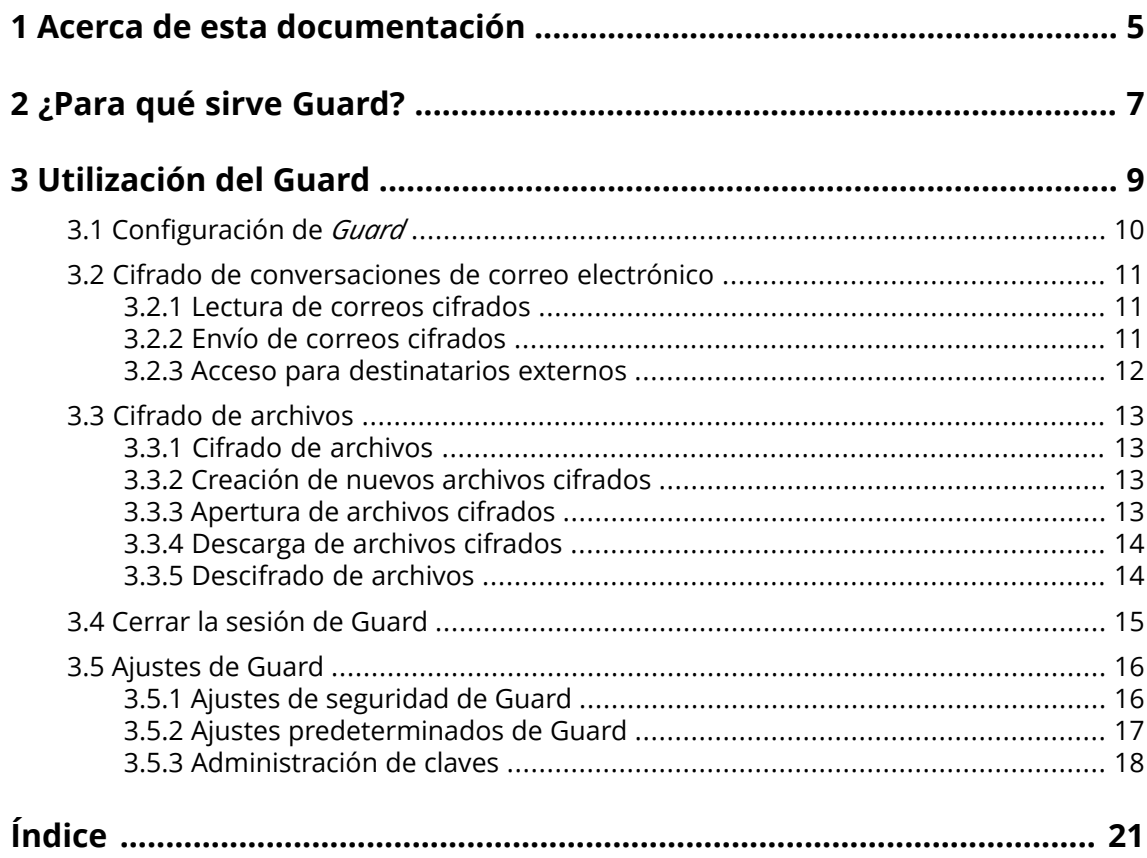

# <span id="page-4-0"></span>**1 Acerca de esta documentación**

<span id="page-4-4"></span>La siguiente información le ayudará a hacer un mejor uso de la documentación.

- **▪** ¿Cuál es el público objetivo de esta [documentación?](#page-4-1)
- **▪** ¿Qué contenidos se incluyen en la [documentación?](#page-4-2)
- <span id="page-4-1"></span>**▪** Ayuda [adicional](#page-4-3)

#### **¿Cuál es el público objetivo de esta documentación?**

Esta documentación se dirige a usuarios que quieren usar encriptado para proteger su comunicación por correo electrónico y sus archivos contra accesos no autorizados.

#### <span id="page-4-2"></span>**¿Qué contenidos se incluyen en la documentación?**

Esta documentación incluye la siguiente información:

- **▪** En *[¿Para](#page-6-0) qué sirve Guard?* encontrará una breve descripción de Guard.
- **▪** En *[Utilización](#page-8-0) del Guard* encontrará instrucciones de uso de Guard.

<span id="page-4-3"></span>Esta documentación describe el trabajo con una instalación y configuración típicas del software colaborativo. La versión y configuración instaladas en su caso podrían ser diferentes de lo aquí descrito.

#### **Ayuda adicional**

Se puede encontrar documentación exhaustiva sobre el software colaborativo en la OX App Suite Guía del Usuario.

# <span id="page-6-0"></span>**2 ¿Para qué sirve Guard?**

<span id="page-6-1"></span>Guard es un componente de seguridad del software colaborativo que permite cifrar correos electrónicos y archivos.

- **▪** Cifre sus comunicaciones por correo con otros usuarios o colaboradores externos.
- **▪** Cifre archivos individuales. Comparta los datos cifrados con otros usuarios.
- **▪** Utilice las opciones de seguridad para definir el nivel de cifrado.
- **▪** Los datos cifrados están protegidos por contraseña. Utilice la función de restablecimiento de contraseña para protegerse de las consecuencias de una pérdida de la contraseña.

# <span id="page-8-0"></span>**3 Utilización del Guard**

<span id="page-8-1"></span>Aprenda a trabajar con la aplicación *Guard*.

- **▪** [aplicar](#page-9-0) ajustes básicos
- **▪** cifrar [Comunicaciones](#page-10-0) por correo electrónico
- **▪** cifrar [archivos](#page-12-0)
- **▪** [aplicar](#page-15-0) ajustes de seguridad

# <span id="page-9-0"></span>**3.1 Configuración de** *Guard*

<span id="page-9-3"></span>Antes de habilitar el uso de *Guard*, hay que hacer algunas configuraciones básicas.

- **▪** En primer lugar se tiene que introducir una contraseña de seguridad de Guard que se usará para cifrar los datos y acceder a los datos ya cifrados.
- **▪** Introduzca una dirección de correo electrónico secundaria que se usará si olvida su contraseña de seguridad de Guard. En este caso, utilice la función para restablecer la contraseña de seguridad de Guard. Se le enviará una nueva contraseña. Por razones de seguridad, se recomienda introducir una dirección de correo secundaria para este propósito. De lo contrario, la nueva contraseña se enviará a su cuenta de correo principal.

Dispone de dos opciones para hacer los ajustes básicos:

- **▪** Definir los ajustes básicos [mientras](#page-9-1) utiliza por primera vez una función de cifrado.
- <span id="page-9-1"></span>**▪** Definir los ajustes básicos en la página de ajustes del software colaborativo [antes](#page-9-2) de usar la función de cifrado.

#### **Cómo definir los ajustes básicos cuando se usa una función de cifrado por primera vez:**

- **1.** Active la función de cifrado cuando redacte un correo, cifre un archivo o suba un nuevo archivo, presionando en el icono **Cifrar** .
- <span id="page-9-2"></span>**2.** Se le pedirá que introduzca una contraseña de seguridad de Guard y una dirección de correo secundaria de manera consecutiva. Introduzca los datos.

#### **Cómo definir los ajustes básicos antes de usar un cifrado por primera vez:**

- **1.** Presione el icono **Menú del sistema Manuado** en la parte derecha de la barra de menús. Presione el elemento del menú **Configuración**.
- **2.** En la barra lateral, presione en **Ajustes de seguridad de Guard**. Al seleccionar por primera vez los ajustes de seguridad de Guard, se abre la ventana *Crear claves de seguridad de Guard*.
- **3.** En el campo **Contraseña**, introduzca la contraseña que desea usar para cifrar sus datos. Confirme la contraseña en el campo **Verificar** introduciéndola de nuevo.
- **4.** En el campo **Introduzca nuevo correo electrónico secundario**, introduzca la dirección de correo electrónico que usará para recibir una contraseña temporal para restablecer su contraseña de seguridad Guard.
- **5.** Presione en **Aceptar**.

# <span id="page-10-0"></span>**3.2 Cifrado de conversaciones de correo electrónico**

<span id="page-10-3"></span>Existen las siguientes opciones:

- **▪** Lectura de correos [cifrados](#page-10-1)
- **▪** Envío de correos [cifrados](#page-10-2)
- <span id="page-10-1"></span>**▪** Acceso para [destinatarios](#page-11-0) externos

### <span id="page-10-5"></span>**3.2.1 Lectura de correos cifrados**

Para poder leer un correo cifrado, se requiere al menos la contraseña de seguridad de Guard. El remitente de un correo cifrado puede proteger dicho correo con una contraseña adicional.

#### **Cómo leer un correo cifrado:**

- **1.** Seleccione un correo que tenga el icono *Cifrado* . En la vista de detalle se muestra el aviso *Correo seguro. Introduzca su contraseña de Guard.*.
- **2.** Introduzca la contraseña de seguridad de Guard.

Puede definir por cuánto tiempo se debería recordar la contraseña de seguridad. Para ello, marque **Mantenerme conectado a Guard**. Seleccione un valor de la lista.

El remitente podría haber protegido el correo con una contraseña adicional. En ese caso aparecerá una nuevo campo. Introduzca la contraseña adicional en dicho campo.

**3.** Presione en **Aceptar**. El contenido se muestra en texto sencillo.

Si el correo incluye adjuntos, se muestran las funciones para usar las versiones cifradas o descifradas de dichos adjuntos.

<span id="page-10-4"></span><span id="page-10-2"></span>**Nota:** Sólo puede responder a este correo o reenviarlo cuando utilice un correo cifrado.

### **3.2.2 Envío de correos cifrados**

Existen las siguientes opciones:

- **▪** Envío de un coreo cifrado. Sólo usted y el destinatario pueden leer el contenido del correo electrónico. **Aviso:** Cuando envíe un borrador de correo cifrado, el borrador será eliminado de la carpeta *Borradores* cuando se envíe.
- **▪** Envío de un correo con una firma. La firma asegura que el destinatario podrá saber si el contenido del correo se ha modificado durante el transporte.
- **▪** Envío de un correo cifrado con firma.

#### **Cómo enviar un correo cifrado:**

**1.** Redacte un correo en la aplicación *Correo electrónico* como de costumbre.

En la página *Redactar nuevo correo electrónico*, presione el icono **Cifrar** de la parte superior derecha. También puede presionar en **Opciones de seguridad**, en la parte izquierda. Marque **Enviar cifrado (PGP)**.

**2.** Para, además, firmar el correo, marque **Firmar correo electrónico**.

En caso de que el cliente de correo electrónico del destinatario no admita PGP, pero el mensaje deba ser legible, marque **Usar PGP incrustado (compatibilidad)**. Si utiliza esta opción, no puede enviar correos en formato html.

**3.** Presione en **Enviar seguro**.

Cuando se envía a destinatarios externos, se muestra una ventana que permite enviar [notas](#page-11-1) para la [apertura](#page-11-1) del correo cifrado [\[12\]](#page-11-1) para los destinatarios externos.

### <span id="page-11-2"></span><span id="page-11-0"></span>**3.2.3 Acceso para destinatarios externos**

<span id="page-11-1"></span>También puede enviar correos electrónicos cifrados a destinatarios externos que no son usuarios del software colaborativo. Al enviar por primera vez un correo cifrado a un destinatario externo, sucede lo siguiente:

- **▪** Se creará automáticamente una cuenta especial para el destinatario externo.
- **▪** Usted decide si el destinatario externo recibe una notificación sobre el correo electrónico cifrado creada automáticamente o una notificación personalizada.
- **▪** El destinatario externo recibe un correo con la notificación y una contraseña creada automáticamente. Dependiendo de la configuración del software colaborativo, puede comunicar un pin de 4 dígitos al destinatario para asegurar la contraseña creada automáticamente.
- **▪** El destinatario externo recibirá un correo con un enlace a la página de acceso para la cuenta especial.
- **▪** El destinatario externo debe introducir la contraseña creada automáticamente en la página de acceso.

A continuación, el receptor debe cambiar la contraseña creada automáticamente. Para poder restablecer la cuenta en caso de pérdida de la contraseña, se deberá definir una pregunta de seguridad y la respuesta correcta.

Se mostrará el correo cifrado.

- **▪** El destinatario externo puede enviar un correo cifrado respondiendo al correo electrónico.
- La próxima vez que envíe un correo cifrado a este destinatario externo sucederá lo siguiente:
- **▪** El destinatario externo recibe un correo con un enlace a la página de acceso de la cuenta especial.
- **▪** En la página de acceso, el destinatario introduce la contraseña configurada cuando recibió por primera vez un correo electrónico cifrado.

Si el destinatario ya no recuerda la contraseña, puede solicitar una contraseña nueva. Para ello debe contestar correctamente a la pregunta de seguridad.

## <span id="page-12-0"></span>**3.3 Cifrado de archivos**

Existen las siguientes opciones:

- **▪** Cifrado de [archivos](#page-12-1)
- **▪** [Creación](#page-12-2) de nuevos archivos cifrados
- **▪** [Apertura](#page-12-3) de archivos cifrados
- **▪** [Descarga](#page-13-0) de archivos cifrados
- <span id="page-12-1"></span>**▪** [Descifrado](#page-13-1) de archivos

### <span id="page-12-5"></span>**3.3.1 Cifrado de archivos**

Cuando se cifra un archivo, sólo se cifrará la última versión. El resto de versiones serán eliminadas.

#### **Cómo cifrar un archivo:**

**Aviso:** Cuando se cifra un archivo, todas las versiones de dicho archivo serán borradas excepto la actual. Si necesita mantener una versión anterior, guárdela antes de cifrar el archivo.

**1.** En la aplicación *Ficheros*, presione en un archivo en la vista de detalle. En la ventana emergente, **presione el icono Más <sup>≡</sup> Presione en Cifrar** en el menú.

También puede seleccionar un archivo. Presione el icono **Más**  $\equiv$  **v** de la barra de herramientas. Presione en **Cifrar** en el menú.

<span id="page-12-2"></span>**2.** Si el archivo contiene múltiples versiones, se mostrará la ventana *Cifrar archivos*. Confirme que desea cifrar el archivo y borrar las versiones anteriores presionando en **Aceptar**. Si el archivo contiene una única versión, se cifra sin más preguntas.

### <span id="page-12-6"></span>**3.3.2 Creación de nuevos archivos cifrados**

Puede crear un archivo cifrado nuevo mediante la subida de un archivo local con cifrado.

#### **Cómo crear un nuevo archivo cifrado:**

- **1.** Abra una carpeta en el árbol de carpetas. **Nota:** Abra una carpeta en la que tenga los permisos adecuados para crear objetos.
- **2.** Presione en **Nuevo** en la barra de herramientas. Presione en **Subir nuevo archivo**.
- **3.** En la ventana *Subir nuevos archivos*, presione en **Seleccionar archivo**. Seleccione uno o varios archivos.

Presione el icono **Cifrar**  $\blacksquare$  de la parte superior derecha.

- <span id="page-12-3"></span>**4.** Puede introducir información del archivo en el campo *Descripción*.
- <span id="page-12-4"></span>**5.** Presione en **Cifrar** en el menú.

**Consejo:**También se puede crear un nuevo archivo cifrado arrastrándolo desde su escritorio hasta la ventana de la aplicación *Ficheros* y soltándolo allí, en la parte superior.

### **3.3.3 Apertura de archivos cifrados**

Puede abrir y leer un archivo cifrado. El archivo permanece cifrado en el servidor.

#### **Cómo abrir un archivo cifrado:**

- **1.** En la aplicación *Ficheros*, presione en un archivo en la vista de detalle. En la ventana emergente, presione en **Descifrar y abrir**.
- **2.** En la ventana *Introduzca la contraseña de seguridad de Guard*, introduzca la contraseña de seguridad Guard.

Puede configurar por cuánto tiempo se debe recordar la contraseña de seguridad. Para ello, marque **Recordar contraseña**. Seleccione un valor de la lista.

<span id="page-13-0"></span>Presione en **Aceptar**.

### <span id="page-13-2"></span>**3.3.4 Descarga de archivos cifrados**

Puede descargar un archivo cifrado para leerlo o editarlo en local. El archivo permanecerá cifrado en el servidor.

#### **Cómo descargar un archivo cifrado:**

**1.** En la aplicación *Ficheros*, presione en un archivo en la vista de detalle. En la ventana emergente, presione en el icono **Más** . Presione en **Descargar descifrado**.

**Nota:** Si en vez de ello presiona en **Descargar** en la ventana emergente, la descarga del archivo permanecerá cifrada.

<span id="page-13-1"></span>**2.** En la ventana *Introduzca la contraseña de seguridad de Guard*, introduzca la contraseña de seguridad Guard.

Presione en **Aceptar**.

### <span id="page-13-3"></span>**3.3.5 Descifrado de archivos**

Puede eliminar el cifrado de un archivo descifrándolo.

#### **Cómo descifrar un archivo:**

**1.** En la aplicación *Ficheros*, presione en un archivo cifrado en la vista de detalle. En la ventana emergente, presione el icono **Más**  $\equiv$  ▼ Presione en **Eliminar cifrado** en el menú.

Puede también seleccionar un archivo. Presione el icono **Más**  $\equiv$  <del>v</del> de la barra de herramientas. Presione en **Eliminar cifrado** en el menú.

**2.** En la ventana *Introduzca la contraseña de seguridad de Guard*, introduzca la contraseña de seguridad Guard.

Puede configurar por cuánto tiempo puede ser válida la contraseña de seguridad de Guard. Para ello, marque **Recordar contraseña**. Seleccione un valor de la lista. Presione en **Aceptar**.

# <span id="page-14-0"></span>**3.4 Cerrar la sesión de Guard**

<span id="page-14-1"></span>Puede desconectarse de Guard sin cerrar el software colaborativo. Para abrir un correo, archivo o carpeta cifrados, tendrá que introducir la contraseña de seguridad de Guard de nuevo. **Nota:** Esta función solo está disponible si marca **Recordar contraseña** al abrir un correo o un archivo cifrados.

#### **Cómo cerrar la sesión de Guard:**

- 1. Presione el icono Menú de sistema **El** situado a la derecha de la barra de menú.
- **2.** Presione en **Cerrar la sesión de Guard** en el menú.

# <span id="page-15-0"></span>**3.5 Ajustes de Guard**

<span id="page-15-6"></span>Existen las siguientes opciones:

- **▪** Para administrar su contraseña de seguridad de Guard, utilice los Ajustes de [seguridad](#page-15-1) de Guard.
- **▪** Para cambiar los ajustes predeterminados para el envío de correos seguros, utilice los [Ajustes](#page-16-0) [predeterminados](#page-16-0) de Guard.
- <span id="page-15-1"></span>**▪** Puede [administrar](#page-17-0) sus claves PGP.

## <span id="page-15-5"></span>**3.5.1 Ajustes de seguridad de Guard**

Existen las siguientes opciones:

- **▪** [cambiar](#page-15-2) la contraseña de seguridad de Guard
- **▪** Si olvida su contraseña de seguridad de Guard, puede solicitar que se le envíe una contraseña provisional a su correo [restableciendo](#page-15-3) su contraseña de seguridad de Guard.
- <span id="page-15-2"></span>**▪** [cambiar](#page-15-4) la dirección de correo secundaria

#### **Cómo cambiar la contraseña de seguridad de Guard**

- 1. Presione el icono Menú de sistema **El** situado a la derecha de la barra de menús. Presione el elemento del menú **Configuración**.
- **2.** En la barra lateral, presione en **Ajustes de seguridad de Guard**.
- **3.** En el campo **Introduzca la contraseña de seguridad de Guard**, debajo de *Contraseña*, introduzca la contraseña que ha estado utilizando para cifrar sus datos.

En el campo **Introduzca la nueva contraseña de seguridad de Guard**, introduzca la contraseña que desea usar para cifrar sus datos a partir de ahora.

<span id="page-15-3"></span>Confirme la contraseña en el campo **Verifique la nueva contraseña de seguridad de Guard** introduciéndola de nuevo.

**4.** Presione en **Cambiar la contraseña de seguridad de Guard**.

#### **Cómo restablecer la contraseña de seguridad de Guard:**

- **1.** Presione en el icono **Menú del sistema**  $\Xi$  de la parte derecha de la barra de menús. Presione en el elemento del menú **Configuración**.
- **2.** En la barra lateral, presione en **Ajustes de seguridad de Guard**.
- **3.** Presione en **Restablecer la contraseña de seguridad de Guard**. Se enviará una nueva contraseña a su dirección secundaria de correo electrónico.

<span id="page-15-4"></span>Si no se ha indicado una dirección de correo secundaria, la nueva contraseña se le enviará a su dirección de correo principal.

**4.** Esta nueva contraseña es ahora su contraseña de seguridad actual de Guard. Debería [cambiar](#page-15-2) dicha contraseña inmediatamente.

#### **Cómo cambiar su dirección de correo secundaria para el restablecimiento de la contraseña de cifrado:**

- **1.** Presione el icono Menú del sistema **El** situado a la derecha de la barra de menús. Presione en el elemento del menú **Configuración**.
- **2.** En la barra lateral, presione en **Ajustes de seguridad de Guard**.
- **3.** Introduzca la contraseña para cifrar sus datos en el campo **Introduzca la contraseña actual de seguridad Guard** debajo de *Correo electrónico secundario*.

En el campo **Introduzca nuevo correo electrónico secundario**, introduzca la dirección de correo electrónico que usará para recibir una contraseña temporal para restablecer su contraseña de seguridad Guard.

#### Presione en **Cambiar correo electrónico**.

### <span id="page-16-4"></span><span id="page-16-0"></span>**3.5.2 Ajustes predeterminados de Guard**

Los ajustes predeterminados definen los ajustes preestablecidos que estarán disponibles cuando se redacten correos electrónicos. Cuando se redacta un nuevo correo, los ajustes predeterminados se pueden modificar antes de enviarlo.

#### **Cómo cambiar los ajustes predeterminados:**

- **1.** Presione en el icono **Menú del sistema Es** situado en la parte derecha de la barra de menús. Presione en el elemento del menú **Configuración**.
- **2.** En la barra lateral, presione en **Ajustes PGP de Guard**.
- **3.** Cambie un ajuste debajo de *Ajustes de cifrado PGP*.

<span id="page-16-2"></span>Están disponibles los siguientes ajustes.

#### **De manera predeterminada, enviar cifrado al redactar un correo electrónico**

Determina si un correo nuevo se cifra con PGP de manera predeterminada.

#### <span id="page-16-3"></span><span id="page-16-1"></span>**De manera predeterminada, añadir firma a correos salientes**

Determina si un correo nuevo se cifra con PGP de manera predeterminada.

#### **PGP ajustado inicialmente a PGP incrustado por compatibilidad**

Decide si el cifrado PGP se hace incrustado. Utilice estos ajustes sólo si el cliente de correo electrónico del destinatario no admite PGP pero el mensaje debería poder leerse. Si utiliza esta opción, no puede enviar correos en formato html.

## <span id="page-17-4"></span><span id="page-17-0"></span>**3.5.3 Administración de claves**

Para enviar o recibir mensajes cifrados no suelen ser necesarias las funciones de administración de claves. Aún así, dichas funciones pueden ser necesarias en los siguientes casos:

- Quiere usar sus claves PGP de Guard en otros clientes de correo, por ejemplo en cliente de correo locales.
- **▪** Dispone de claves PGP de otras aplicaciones. Quiere usar dichas claves en Guard.
- **▪** Tiene la clave pública de un colaborador externo. Para leer mensajes cifrados de dicho colaborador sin tener que acceder a un servidor de claves, querrá importar la clave pública del colaborador en Guard.
- <span id="page-17-3"></span>**▪** Quiere proporcionar su clave pública a un destinatario para darle acceso de lectura a sus mensajes cifrados sin necesidad de acceder a un servidor de claves.

#### **Cómo abrir la página para administrar sus claves:**

- **1.** Presione en el icono **Menú del sistema** de la parte derecha de la barra de menús. Presione en el elemento del menú **Configuración**.
- **2.** En la barra lateral, presione en **Ajustes PGP de Guard**.

La página contiene los siguientes elementos.

- **▪** Opciones para configurar los ajustes [predeterminados](#page-16-0) de Guard
- **▪** Sección *Sus claves*. Contiene funciones para administrar sus claves PGP privadas y públicas.
- **▪** Sección *Claves públicas*. Muestra las claves públicas compartidas por usted o por otros usuarios. Si la clave pública de un usuario aparece en esta lista, puede asumir que dicho usuario puede descifrar los correos cifrados que usted le envíe.

Están disponibles las siguientes funciones:

- **▪** [descargar](#page-17-1) su clave pública
- **▪** enviar su clave [pública](#page-17-2) por correo
- <span id="page-17-1"></span>**▪** añadir [nuevas](#page-18-0) claves a las ya existentes subiendo claves locales o creando nuevas claves Guard
- **▪** [descargar](#page-18-1) su clave privada
- **▪** [subir](#page-18-2) una clave pública de un colaborador externo

#### <span id="page-17-2"></span>**Cómo descargar su clave pública:**

- **1.** En los ajustes, [abra](#page-17-3) la página para administrar las claves.
- **2.** Presione en **Descargar clave pública PGP** debajo de *Sus claves*.

#### **Cómo enviar su clave pública por correo electrónico:**

- **1.** En los ajustes, [abra](#page-17-3) la página para administrar las claves.
- **2.** Presione en **Enviar su clave pública PGP por correo electrónico** debajo de *Sus claves*.

#### <span id="page-18-0"></span>**Cómo añadir una nueva clave a sus claves:**

- **1.** En los ajustes, [abra](#page-17-3) la página para administrar las claves.
- **2.** Presione el icono **Añadir** que hay junto a *Su lista de claves* debajo de *Sus claves*. Se abrirá la ventana *Añadir claves*.
- **3.** Tiene las siguientes posibilidades:
	- **▪** Para añadir una clave privada, presione en **Subir clave privada**. Seleccione un archivo que contenga una clave privada. Se abrirá la ventana *Subir claves privadas*.

Para subir la nueva clave, introduzca la contraseña de seguridad de Guard. Introduzca una nueva contraseña para la nueva clave.

- **▪** Para añadir una clave pública, presione en **Subir solo una clave pública**. Seleccione un archivo que contenga una clave pública.
- **▪** Para crear un nuevo par de claves, presione en **Crear nuevas claves**. Se abrirá la ventana *Crear claves de seguridad de Guard*.

Introduzca una contraseña para la nueva clave. Confirme la contraseña.

<span id="page-18-1"></span>La nueva clave se introducirá debajo de *Su lista de claves*.

#### **Cómo descargar su clave privada:**

**Precaución:** La descarga de una clave privada en su máquina puede ser un riesgo de seguridad. Asegúrese de que ninguna otra persona puede tener acceso a su clave privada.

- <span id="page-18-2"></span>**1.** En los ajustes, [abra](#page-17-3) la página para administrar las claves.
- **2.** Presione el icono **Descargar**  $\triangle$  que hay junto a la firma.

#### **Cómo subir una clave pública de un colaborador externo:**

- **1.** En los ajustes, [abra](#page-17-3) la página para administrar las claves.
- **2.** Presione el icono **Añadir** que hay junto a *Lista de claves públicas PGP* debajo de *Claves públicas*. Seleccione un archivo que contenga una clave pública.

# <span id="page-20-0"></span>**Índice**

# **A**

Ajustes de Guar d cambiar contraseña, [16](#page-15-5) Restablecer la contraseña, [16](#page-15-5) Ajustes de Guar d PGP De maner a predeterminada, añadir firma a correos salientes, [17](#page-16-1) De maner a predeterminada, enviar cifrado al redactar un correo electrónico, [17](#page-16-2) PGP ajustado inicialmente a PGP incrustado por compatibilidad, [17](#page-16-3) Apertur a de archivos cifrados, [13](#page-12-4) Archivos cifrados abrir, [13](#page-12-4) descargar, [14](#page-13-2) descifrar, [14](#page-13-3)

# **C**

Cambiar la contraseña, [16](#page-15-5) Cerrar la sesión cambiar contraseña, [15](#page-14-1) Cifrado de archivos, [13](#page-12-5) Cifrar Archivos, [13](#page-12-5) Conversación de correo electrónico, [11](#page-10-3) crear nuevos archivos cifrados, [13](#page-12-6) Cifrar conversaciones de correo electrónico, [11](#page-10-3) Correos cifrados acceso par a destinatarios externos, [12](#page-11-2) bloquear, [11](#page-10-4) enviar, [11](#page-10-4) leer, [11](#page-10-5) Crear nuevos archivos cifrados, [13](#page-12-6)

# **D**

Descarga de archivos cifrados, [14](#page-13-2) Descifrar archivos, [14](#page-13-3) Documentación, [5](#page-4-4)

## **G**

Guard, [7,](#page-6-1) [9](#page-8-1) administrar claves, [18](#page-17-4) ajustes, [16](#page-15-6) ajustes de seguridad, [16](#page-15-5) ajustes predeterminados, [17](#page-16-4) cerrar la sesión, [15](#page-14-1) configurar, [10](#page-9-3)

## **R**

Restablecer la contraseña, [16](#page-15-5)